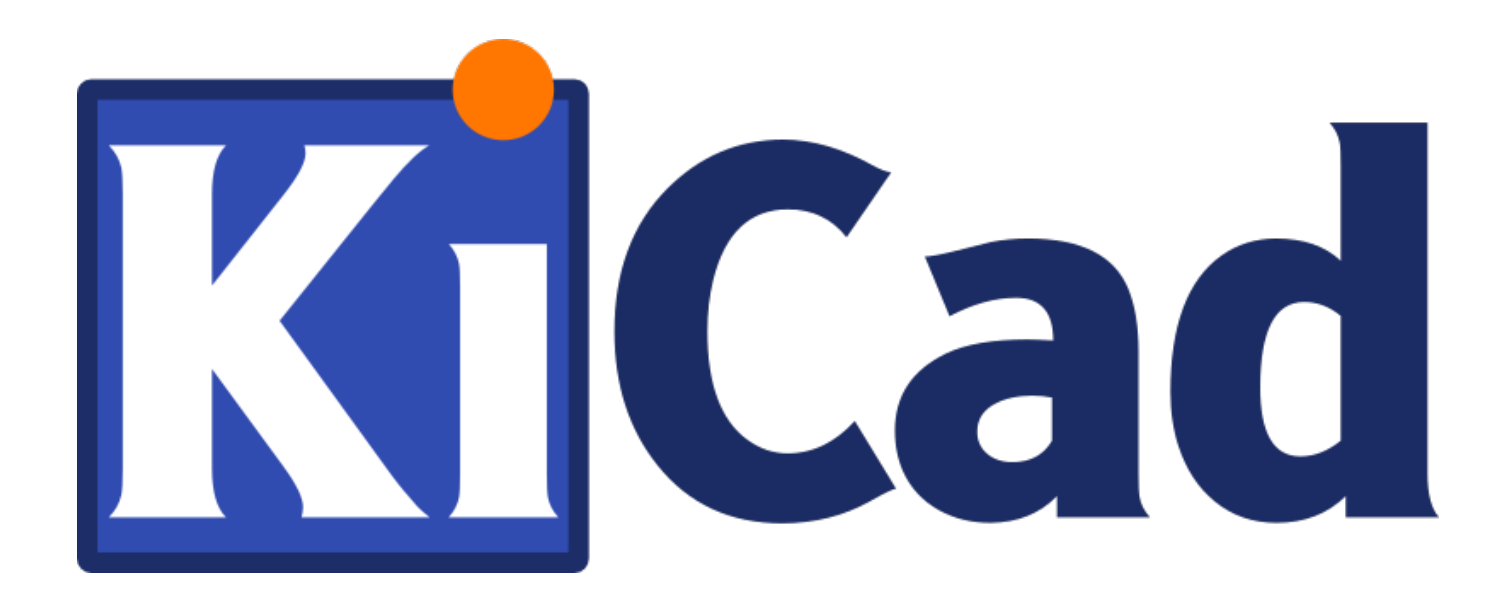

# **CvPcb**

**October 31, 2021**

# **Contents**

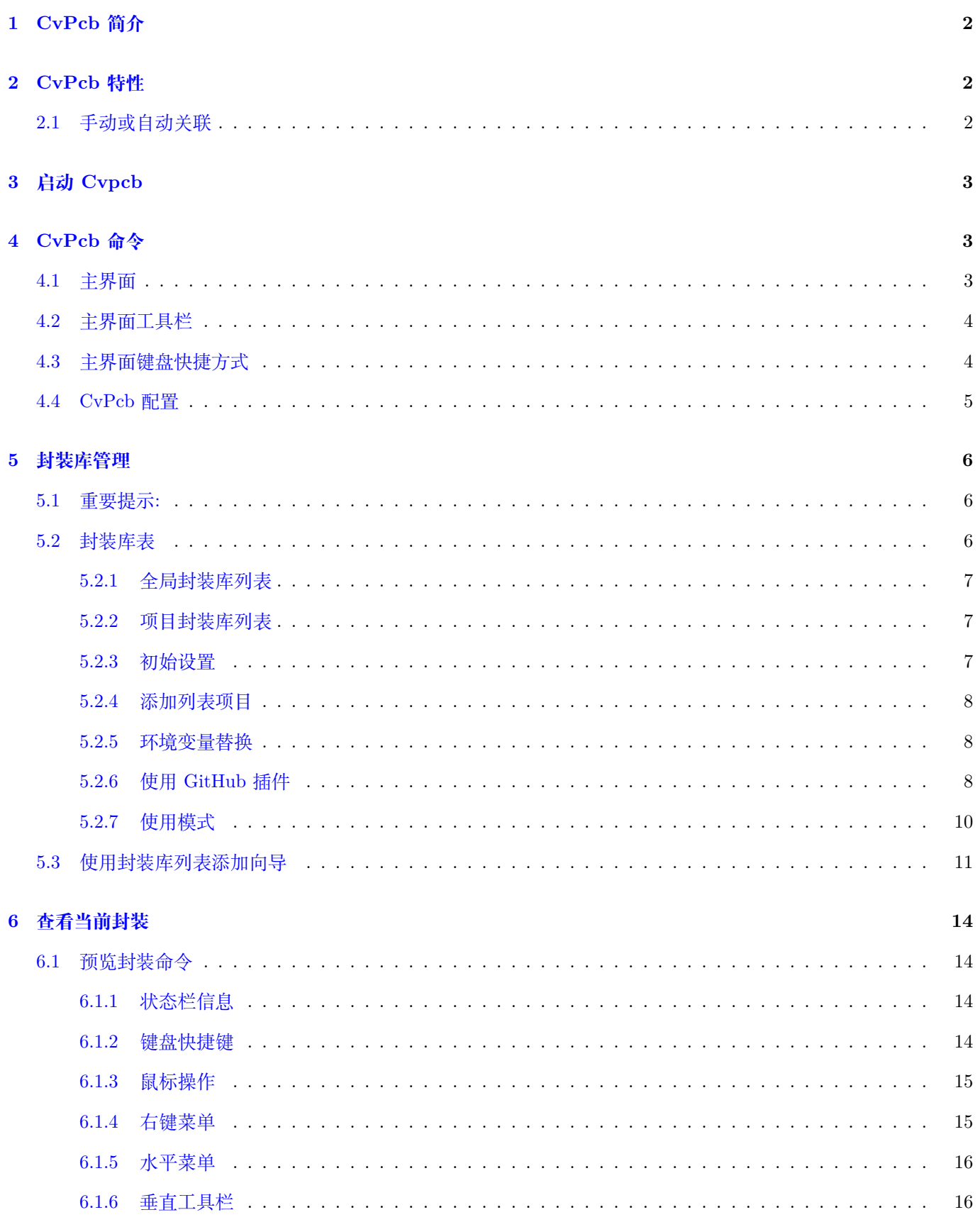

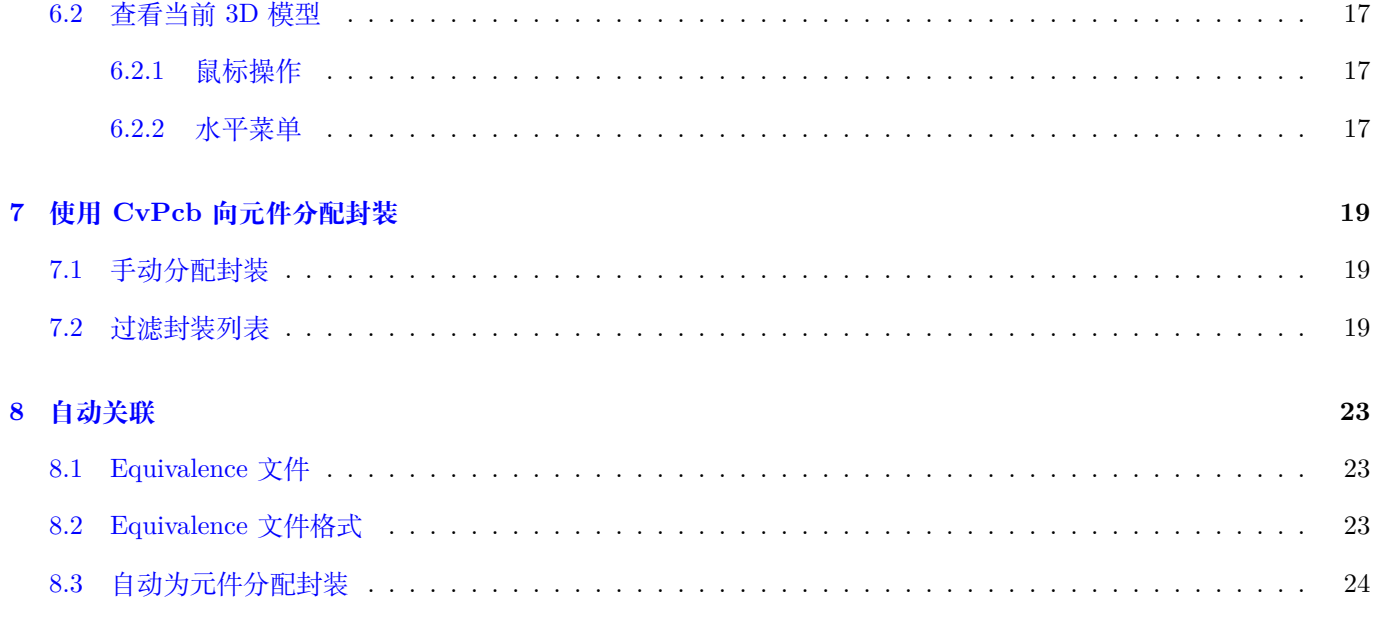

## 参考手册

## **Copyright**

本文档著作权 © 由以下列出的贡献者所共有。你可以根据 GPLv3 通用许可证 (https://www.gnu.org/licenses/ gpl.html) 及之后的版本, 或是知识共享署名许可版本 3 (https://creativecommons.org/licenses/by/3.0/) 及之后的版 本, 对本文档进行分发或修改。

本文档中的所有商标都属于其合法所有者。

#### **[Contrib](https://www.gnu.org/licenses/gpl.html)utors**

Jean-Pierre Charras, Fabrizio Tappero, Wayne Stambaugh.

#### **翻译**

Liu HanCheng <br/> <br/> <br/> <br/> <br/> <br/>cnlhc@buaa.edu.cn>, 2018.

taotieren <admin@taotieren.com>, 2019

Telegram 简体中文交流群: [https://t.me/K](mailto:buaa_cnlhc@buaa.edu.cn)iCad\_zh\_CN

## **反馈**

请将所有的 Bug, 建议以及[新版本重定向于此](https://t.me/KiCad_zh_CN):

- 关于 KiCad 文档: https://gitlab.com/kicad/services/kicad-doc/issues
- 关于 KiCad 软件: https://gitlab.com/kicad/code/kicad/issues
- 关于 KiCad 软件国际化: [https://gitlab.com/kicad/code/kicad-i18n/is](https://gitlab.com/kicad/services/kicad-doc/issues)sues

#### **发行日期及软件版本**

发布于 2015-05-22。

# <span id="page-5-0"></span>**1 CvPcb 简介**

CvPcb 能够为原理图中的元器件与进行 PCB 布局时的封装分配关联。二者的关联关系将被添加入由原理图创建程序 Eeschema 创建的网络列表文件中。

仅当在元器件的封装字段初始化后, 由 Eeschema 生成的网络列表文件才会包含元器件 PCB 封装与原理图端口的关 联关系。

这种情况下,封装和原理图之间的关联是用户在编辑原理图时,通过设置元件的封装字段创建的。此外封装也可能被 预定义于原理图符号库中, 在用户从库中加载这类元器件时, 其封装会被自动设置。

CvPcb 提供了在创建原理图的过程中为元器件分配 PCB 封装的简便方法。它拥有封装列表过滤, 封装预览以及 3D 模型预览功能. 这些功能旨在提高分配封装时的准确率。

用户可以手动为元器件分配对应的封装。通过创建.equ 文件, 也可以实现封装的自动分配。.equ 文件包含了元器件和 其对应封装的相关信息。

我们认为使用这种交互式的封装分配方法, 比起直接在绘制原理图的时候进行封装分配, 更加简单, 并且拥有更高的正 确率。

使用 CvPcb, 你可以看到所有可能可用的封装列表。此外, 你还能在窗口中看见不同封装的真实几何外形, 这可以帮助 你为原理图中的元器件选择正确的封装。

CvPcb **只能通过 Eeschema 启动**, 其入口位于 Eeschema 的顶部工具栏处。无论 Eeschema 是通过 Kicad 的项目管 理器启动, 还是作为独立组件单独启动, 都可以通过其顶部工具栏按钮访问 CvPcb。

从通过 Kicad 项目管理器启动的 Eeschema 访问 CvPcb 通常来说是更好的选择, 这是因为:

• CvPcb 需要读取项目配置文件, 以确定哪些封装库需要被加载。

• 当项目文件和打开的原理图文件处于同一目录时, Cvpcb 可以初始化元器件的封装设置字段。

从通过 Kicad 项目管理器启动的 Eeschema 访问 CvPcb, 可以确保上述要求自动得到满足。

#### **Warning**

尽管用户确实 **能够**从单独启动的 Eeschema 中访问 Cvpcb, 但是请注意, 单独打开的原理图文件由于可能缺 失相关的项目文件, 进而导致缺失相关的库文件, 这会使 Cvpcb 的工作出现问题。如果在单独打开的原理图 文件所在的目录中, 不包括其他 fp-lib-table 文件, 那么工程封装库列表也是不可用的。

# <span id="page-5-1"></span>**2 CvPcb 特性**

# **2.1 手动或自动关联**

Cvpcb 同时支持交互式的手动封装分配和通过.equ 文件进行的自动封装分配。

# <span id="page-6-0"></span>**3 启动 Cvpcb**

#### **Cvpcb 仅能从原理图绘制程序 Eeschema 中启动**

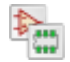

Eeschmea 会自动的将一些信息 (例如当前原理图中元器件列表和可用的封装), 传递给 CvPcb 。在调用 CvPcb 之前, 用户唯一需要做的工作就是为原理图中的各个元件编号。

# <span id="page-6-1"></span>**4 CvPcb 命令**

# <span id="page-6-2"></span>**4.1 主界面**

下面的图片展示了 CvPcb 的主界面。

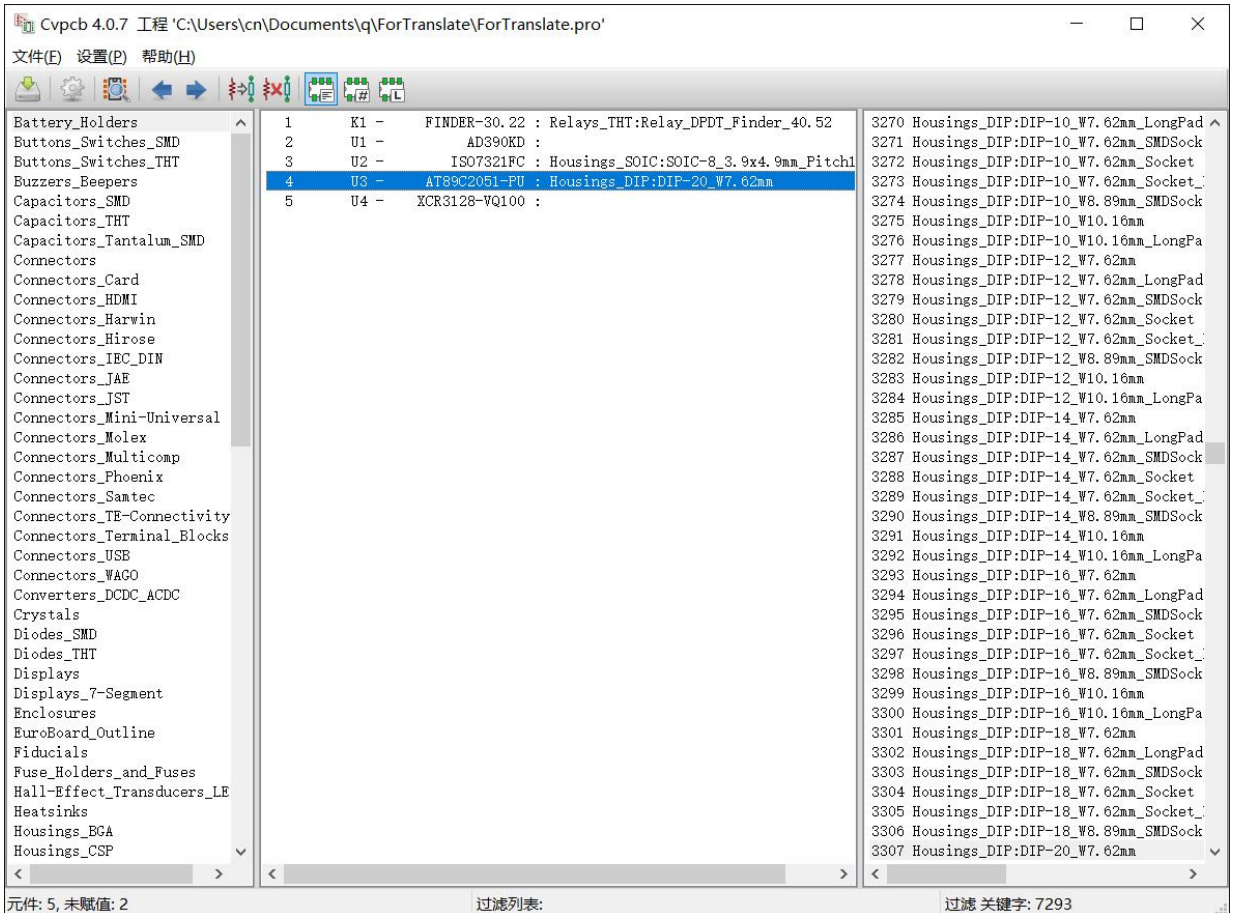

在主界面中,左窗格包括了所有与项目关联的可用的封装库文件名列表; 中间窗格包括了从网络文件中读入的所有元 器件列表; 右窗格包括了所有从与项目关联的封装库中加载的可用的封装列表。如果没有加载网络文件, 那么元器件列 表将是空的; 类似的, 如果没有找到可用的封装库, 那么位于右侧的封装列表也将是空的。

# <span id="page-7-0"></span>**4.2 主界面工具栏**

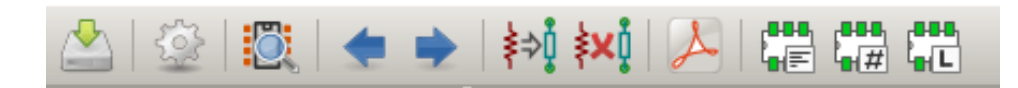

顶部的工具栏提供了下列命令的快速访问接口:

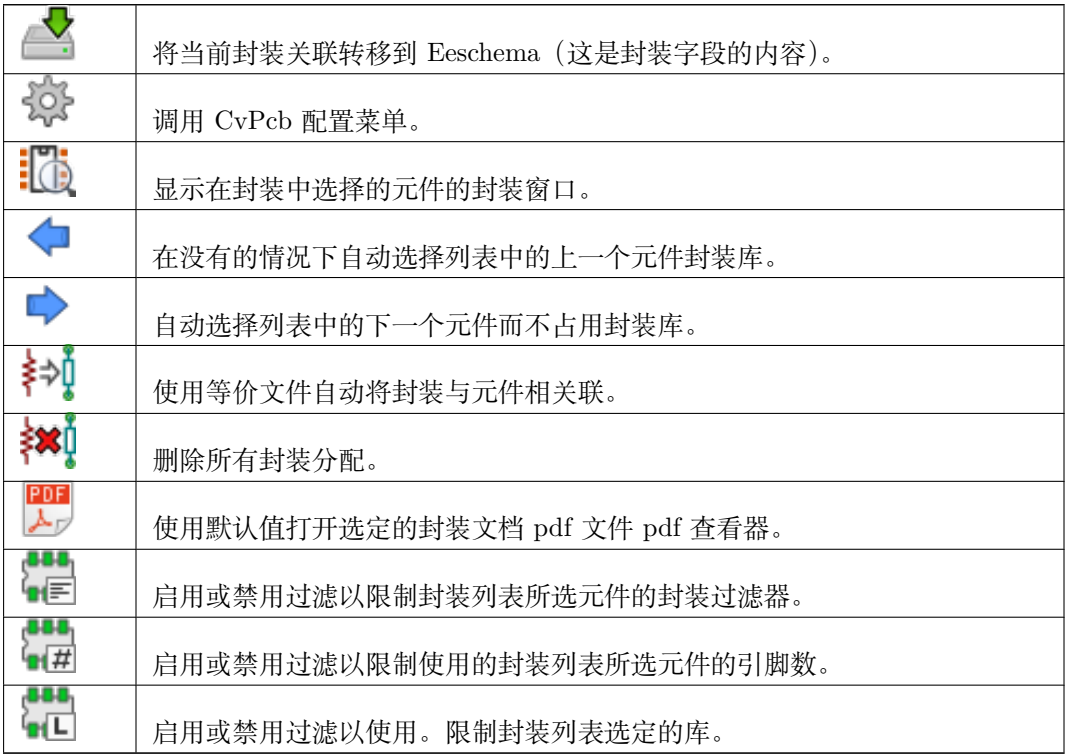

# <span id="page-7-1"></span>**4.3 主界面键盘快捷方式**

下面的表格列出了 CvPcb 主窗口中的键盘快捷方式:

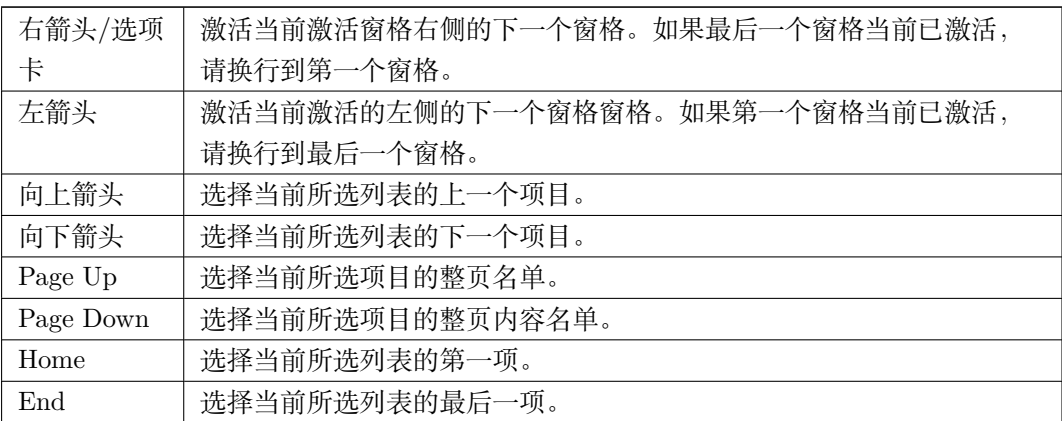

# <span id="page-8-0"></span>**4.4 CvPcb 配置**

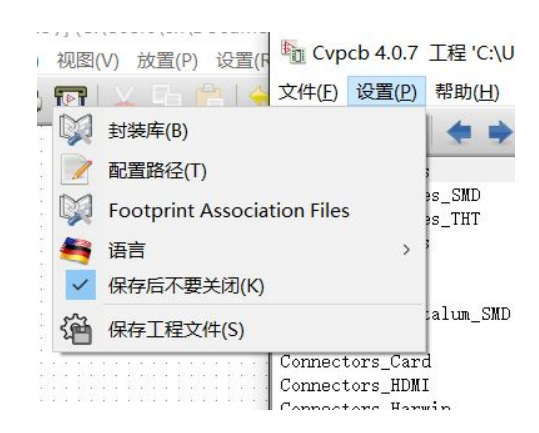

CvPcb 可以在保存封装关联关系后自动关闭或手动关闭。

点击菜单中的"设置" — "封装库"将会打开封装库配置对话框。 根据 CvPcb 版本得不同,存在两种封装库管理方式:

- 传统方式是使用.mod 文件进行管理, 用户可以看到封装库文件列表。
- 新的管理方式使用"Pretty"格式。这种管理方式将会使用一个文件夹列表, 每个文件夹 ( 文件夹名为 \*.pretty) 就 是一个库。新的管理方式允许用户使用来自 gEDA/gPCB 中的库以及 Eagle 软件中 xml 格式的库。

# <span id="page-9-0"></span>**5 封装库管理**

#### <span id="page-9-1"></span>**5.1 重要提示:**

**本节内容只与** *2013* **年** *12* **月之后发行的** *KiCad* **相关**

## <span id="page-9-2"></span>**5.2 封装库表**

从 2013 年 12 月以后, Pcbnew 和 CvPcb 使用了新的基于 **封装库列表**的库管理工具, 新的管理工具允许用户通过以 下方式 **直接使用封装库**

- KiCad 传统封装库文件 (.mod 文件)
- KiCad 新式 *.pretty* 封装库 (在用户的本地磁盘中,拥有.pretty 扩展名并包含了.kicad\_mod 文件的文件夹)
- KiCad 新式 *.pretty* 封装库 (托管在官方或第三方维护的 Github 仓库中)
- GEDA 封装库 (包含了.fp 文件的文件夹)
- Eagle 封装库

#### **Note**

- 用户仅能改写位于本地磁盘上的 Kicad *.pretty* 封装库 (以及这些文件夹中包括的.kicad\_mod 文件)。
- 其余的格式都是只读的。

下面的图片展示了封装库列表编辑对话框, 该对话框可以通过菜单栏中的"设置"- "封装库"打开。

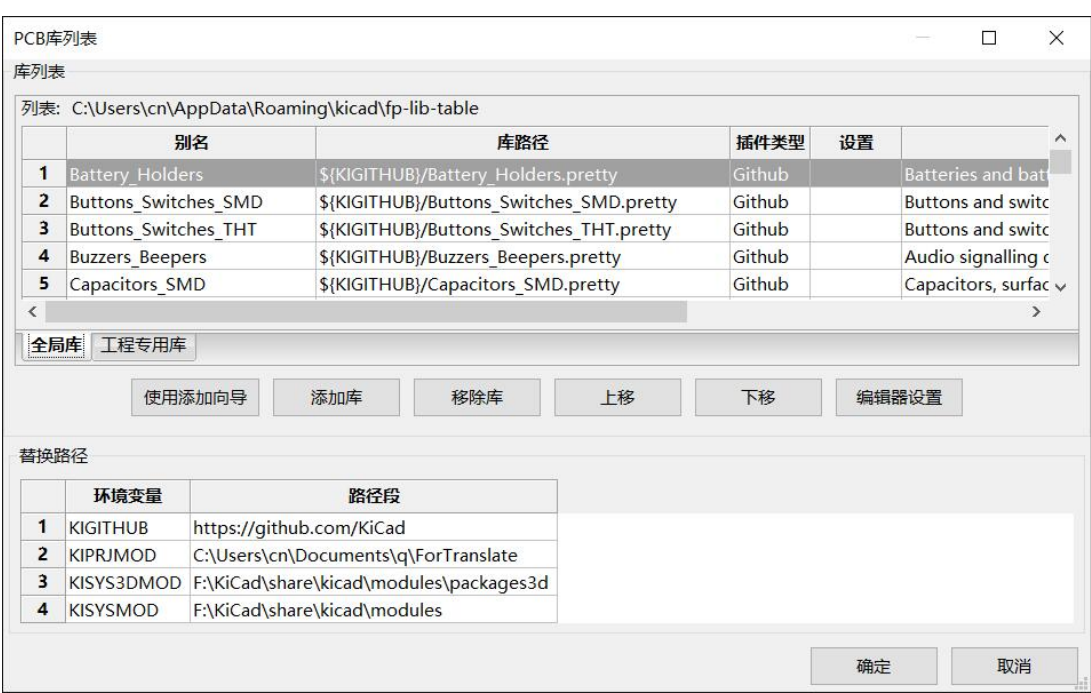

封装库列表的作用是为 Kicad 支持的封装库分配一个别名。**可利用该别名而不是之前基于封装库**路径查找顺序的方 法, 进行封装的查找.

这项功能能够使 Cvpcb 控制不同封装库的加载,从而使得访问那些位于不同封装库但是拥有相同名称的封装可以被 正确访问。此外,这项功能还能使 Kicad 访问来自其他 PCB 编辑器,例如 Eagle 和 GEDA 的封装库。

#### <span id="page-10-0"></span>**5.2.1 全局封装库列表**

全局封装库列表包括了那些在任何项目中都可访问的封装库。该表格的配置存储在用户主目录下的 fp-lib-table 文件 中。用户主目录的具体位置由用户使用的操作系统决定。

#### <span id="page-10-1"></span>**5.2.2 项目封装库列表**

项目封装库列表包括了仅在当前打开项目内能访问的封装库。项目封装库列表仅能在项目的网络列表文件被加载时才 能编辑。如果当前没有打开任何项目,或是在打开的项目目录中没有封装库列表文件,那么系统将创建一个新的可供 编辑的表格文件。

#### <span id="page-10-2"></span>**5.2.3 初始设置**

首次运行 Pcbnew 或 Cvpcb 时, 如果在用户主目录下无法找到全局封装库列表文件 fp-lib-table, 那么 Pcbnew 或 CvPcb 将尝试将存储在 KiCad 模板文件夹中的默认封装库列表文件复制到用户主目录中。

如果默认的 fp-lib-table 文件无法被找到,那么将会在用户主目录下创建一个新的封装库列表文件。这种情况下,用户 可以从别处复制 fp-lib-table 文件, 或是手动进行封装库配置。

默认的封装库列表将作为 kicad 的一部分而被安装,其中包括了许多标准的封装。

显然,用户 **首先**需要根据实际需求,修改该列表 (添加/移除项目)。

(加载过多的封装库会耗费许多时间)

如果要使用一个封装库,它必须先被添加到全局封装库列表或工程封装库列表中。仅当用户当前拥有一个网络列表文 件时,工程封装库列表才是可用的。

#### <span id="page-11-0"></span>**封装库列表中的项目别名不可重复**

"别名"字段可以由用户自行决定,不必和封装库的路径/封装库文件名等相关。别名中不可以出现冒号: 。列表中的 每一项需要有一个可用的路径。根据封装库类型的不同,路径的具体表现形式可能不同。"路径"字段中的内容可以是 绝对路径,相对路径,或者是环境变量 (下文中会进一步讨论)

为了正确读取封装库,列表中每一项的"插件类型"字段必须被正确选择。目前 KiCad 支持的类型包括 KiCad legacy, KiCad Pretty, Eagle, 和 GEDA 封装库。

列表中的"描述"字段,用于为项添加额外的备注信息。列表中的"设置"字段在当前版本尚未使用,修改该字段没 有任何效果。

- 注意,用户无法在同一个封装列表中为两项分配相同的别名。但是可以在全局封装列表和工程封装列表中使用相同 的别名。
- 如果重名发生,工程封装列表中的名称将优先被使用。定义在工程封装列表中的项目,将会被写入当前网络列表所 在目录下的 fp-lib-table 文件中。

#### **5.2.5 环境变量替换**

<span id="page-11-1"></span>环境变量替换是封装库列表的强大功能之一。它将允许用户使用环境变量定义自定义的封装路径。使用环境变量替换, 需要在封装库列表的"路径"字段中,遵守以下语法: +\${ENV\_VAR\_NAME}

运行时,KiCad 默认定义 **两个环境变量**:

- **KIPRJMOD** 环境变量。该变量指向当前项目的目录,不可被改变。
- **KISYSMOD** 环境变量。该变量指向默认随 KiCad 安装的默认封装库目录。

用户可以通过在菜单栏中的"设置"- "配置目录"中重载 KISYSMOD 的值,因此用户可以使用自定义的封装库替换 Kicad 的默认封装库。

如果当前项目的网络列表文件已被加载, CvPcb 会将 KIPRJMOD 的值设置为网络列表文件的目录 (即项目目录)。

在加载一个电路板文件时,Pcbnew 也会设置该环境变量。

该环境变量允许用户在不知道项目绝对目录的情况下,将封装库存储于项目目录下。

#### **5.2.6 使用 GitHub 插件**

<span id="page-11-2"></span>GitHub 插件提供了只读访问那些包含 Kicad pretty 封装库文件的 GitHub 仓库的接口。该插件也提供了 COW("复 制时写入") 功能。该功能是可选项,它将允许用户编辑从 GitHub 仓库读取的封装库,并且将它们保存在本地。因 而,"GitHub"插件用于 **只读访问托管于 https://github.com/ 的远程 pretty 封装库**如果要向封装库列表中添加 GitHub 项, 其"路径"字段需要被设置为一个合法的 GitHub 地址。

例如:

或

[https://github.com/KiCad](https://github.com/liftoff-sr/pretty_footprints)

典型的 GitHub URL 为以下形式:

[https://github.com/user\\_n](https://github.com/KiCad)ame/repo\_name

"插件类型"字段必须被设置为"GitHub"。如果要使用 COW 功能, 必须向设置字段内添加 **允许写这个目录**的选项. 该选项的值用于设置对 GitHub 上封装库的修改副本的存储路径. 存储在该目录中的封装将和 GitHub 上的只读部分 共同构成封装库. [如果没有声明该选项](https://github.com/user_name/repo_name), 那么 GitHub 封装库就完全是只读的. 如果声明了该选项, 那么对该"混合"封 装库的修改, 将存储到本地的.pretty 文件夹中. 注意该"混合"封装库中位于 GitHub 中的那一部分始终是只读的, 这 意味着你无法直接删除或修改特定 GitHub 仓库中的内容. 进一步的讨论认为该混合仓库仍然属于"GitHub"类型, 只是它包括了本地的读/写部分及远程的只读部分.

下面的表格展示了没有 **允许写这个目录**设置的封装库列表项:

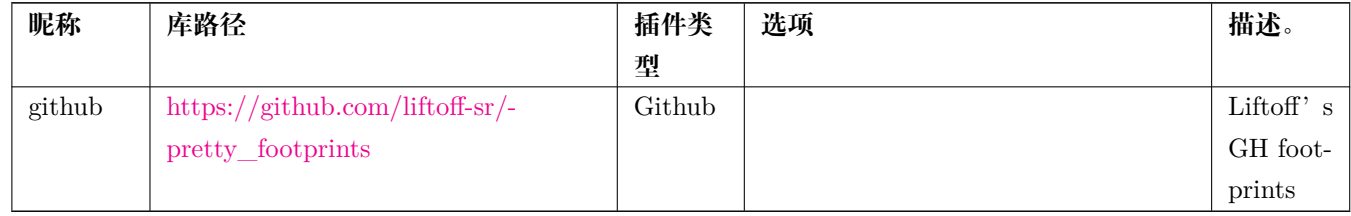

下面的表格展[示了开启](https://github.com/liftoff-sr/pretty_footprints) COW 功能的封装库列表项。注意环境变量 \${HOME} 仅做举例用。github.pretty 目录应该 位于 \${HOME}/pretty/ 。如果用户使用了 **允许写这个目录**选项,则应该提前手动创建上述目录并以.pretty 结尾。

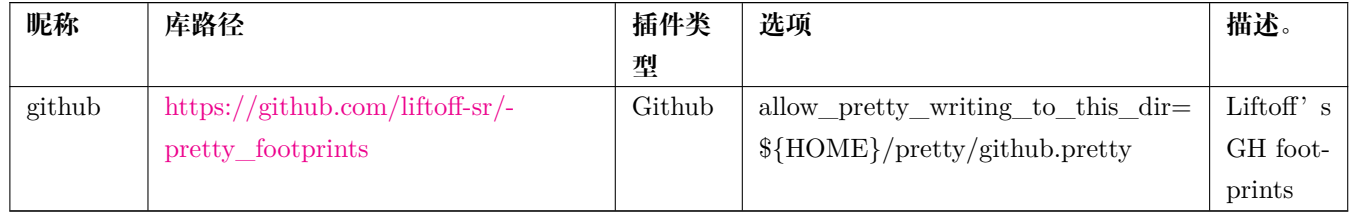

对于设置了 **[允许写这个目录](https://github.com/liftoff-sr/pretty_footprints)**的列表项,将首先加载位于本地的封装库。一旦用户使用封装编辑器对封装进行修改并保 存在了 COW 本地文件夹中,那么 GitHub 仓库中, 和用户修改并保存过的的封装同名的任何封装的更新将不会被看 见。

始终应该对每一个 GitHub 封装库使用不同的本地.pretty 目录。请不要试图通过多次引用同一目录的方式来结合两个 不同的 GitHub 封装库。

也不要在不同的封装库列表项中使用相同的 COW (\*.pretty) 目录。这将带来不少问题。

设置字段中,**允许写这个目录**的设置值将会通过使用 \${} 表示的环境变量来创建路径,就和在库路径字段中使用环境 变量一样。

那 COW 的目的究竟是什么? 其实它是为了更好的促进封装库的分享。

如果用户周期性的将通过 COW 修改的 pretty 元件库反馈到 GitHub 仓库的维护者处, 那么用可以帮助更新 GitHub 中的封装库。用户可以仅将 COW 文件夹中的 \*.kicad\_mod 文件发送给仓库的维护者。当用户得知他们的修改被同

步到了 GitHub 仓库时, 他们就可以删除本地的 COW 文件, 然后使用 GitHub 插件提供的只读访问功能。用户应尽 量向位于 https://github.com 的主仓库多多提交,让自己的 COW 文件尽可能的小。

#### **5.2.7 使用模式**

<span id="page-13-0"></span>封装库既可以在全局定义,也可以在当前工程的范围内定义。全局定义的封装库将被存储在用户主目录下的 fp-lib-table 文件中,它们将可以在所有的项目中使用。

全局封装库始终可以访问,即使当前没有加载项目。

工程封装库则仅能在当前打开的网络列表文件中使用。

工程封装库列表存储在项目文件夹内的 fp-lib-table 文件中。你可以自由选择在哪个列表中定义封装库。

两种方法各有优劣。你可以在全局封装库列表中定义所有你可能会用到的封装,这样可以实现随用随取。这样做的缺 点是你必须在非常多的封装中寻找你所需要的封装。你也可以根据项目的需求定义你的封装库。

这样做的好处在于你仅需要定义你在某个项目中需要用到的封装,这将大大减小搜索的复杂度。

这样做的缺点是,每新建一个项目,你都得重新手动定义每一个该项目中需要用到的封装。你也可以同时在全局范围 和工程范围内定义你的封装库。

一种使用模式是,将所有常用的封装库定义在全局封装库列表中,将一些只在特定项目中使用的封装库定义在工程封 装库列表中。总而言之,用户完全可以自主决定封装库的管理方式。

# <span id="page-14-0"></span>**5.3 使用封装库列表添加向导**

添加向导用于向封装库列表中添加封装库。可以在 封装库列表编辑对话框中打开添加向导。

待添加的封装库可以是任何 Kicad 支持的类型。

它可以是本地的封装库或是 GitHub 上的封装库。

当库位于 GitHub 仓库中时,它们可以被添加为远程仓库,也可以 **将它们下载到本地作为 本地仓库添加**。 此处本地封装库默认被选中。

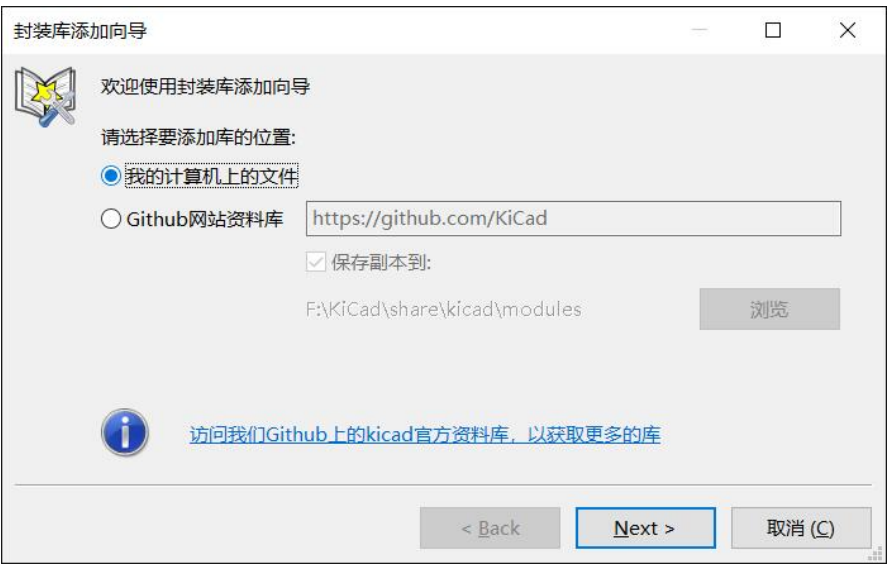

此处远程封装库选项被选中。

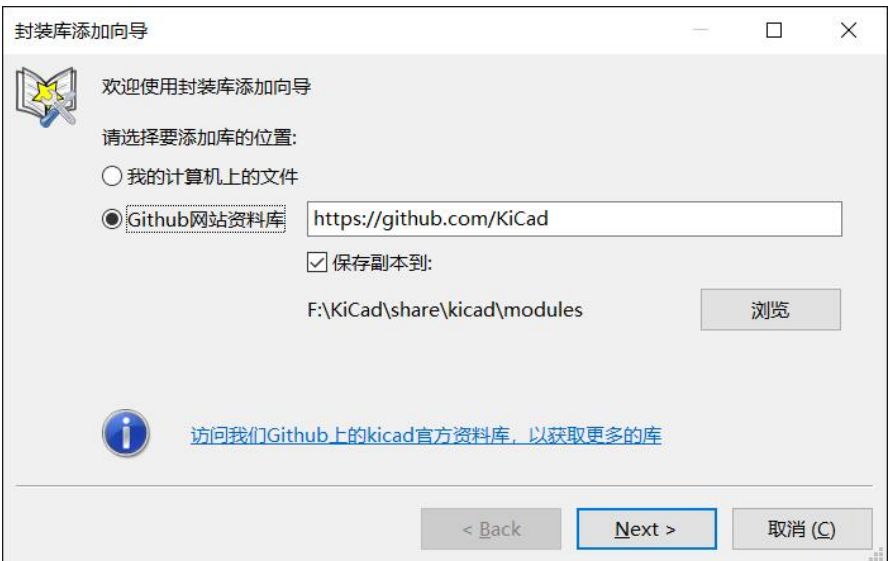

根据选择的不同,将会显示这些页面中的一个, 用于让用户选择要添加的封装库列表: 此处,本地选项被选中.

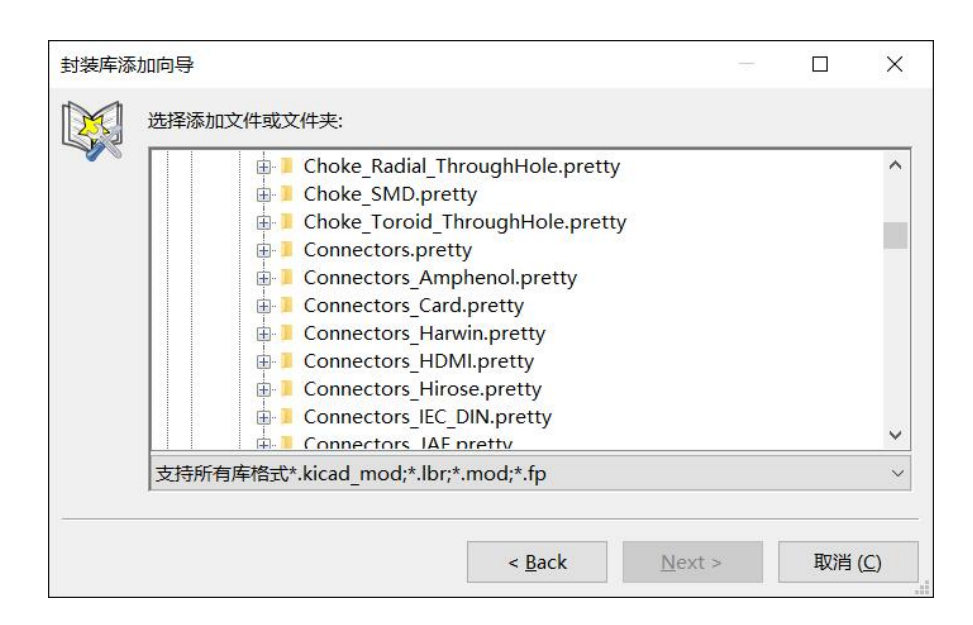

此处, 远程仓库选项被选中。

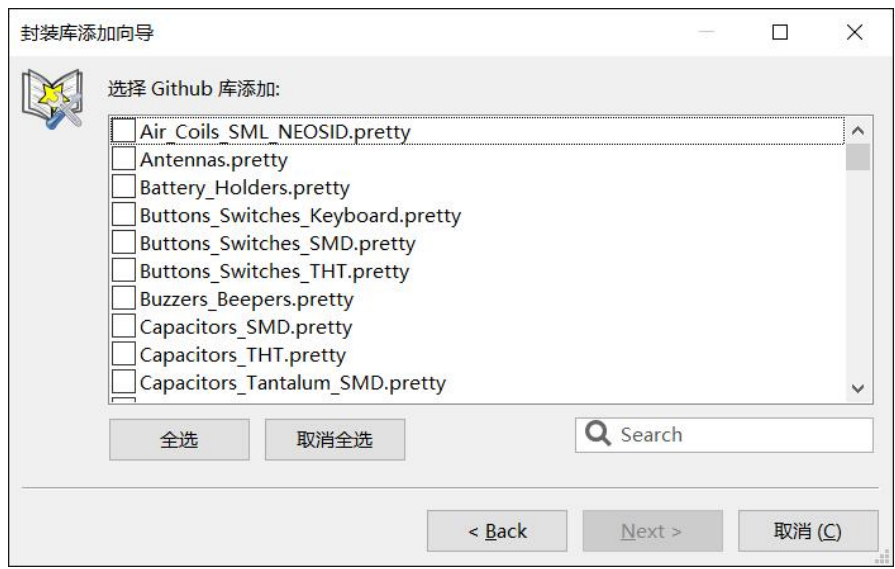

当一系列封装库被选中后, 下一个页面将验证选择:

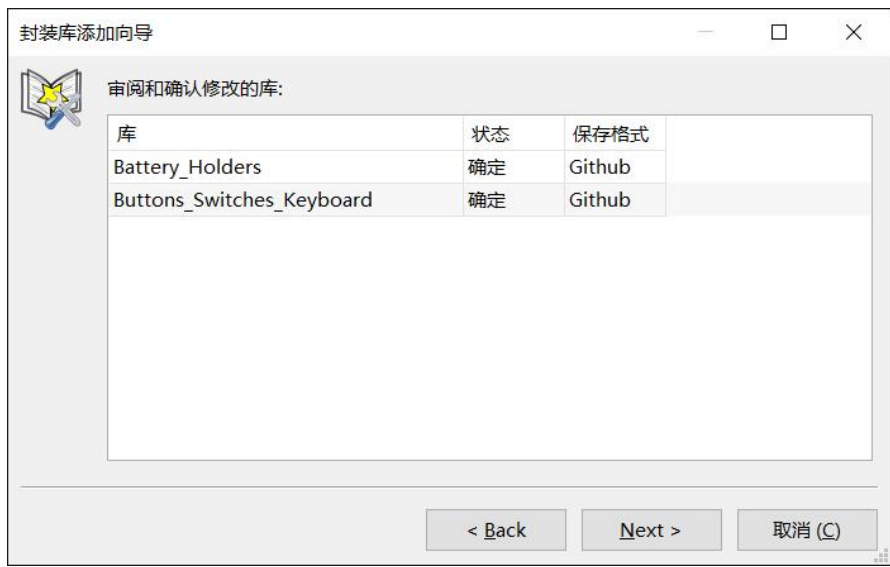

如果一些选中的库不正确 (不支持, 不是封装库,…), 它们将被标记为"不可用"。

最后一个页面是选择需要导出的封装库列表:

- 全局库配置
- 仅当前工程

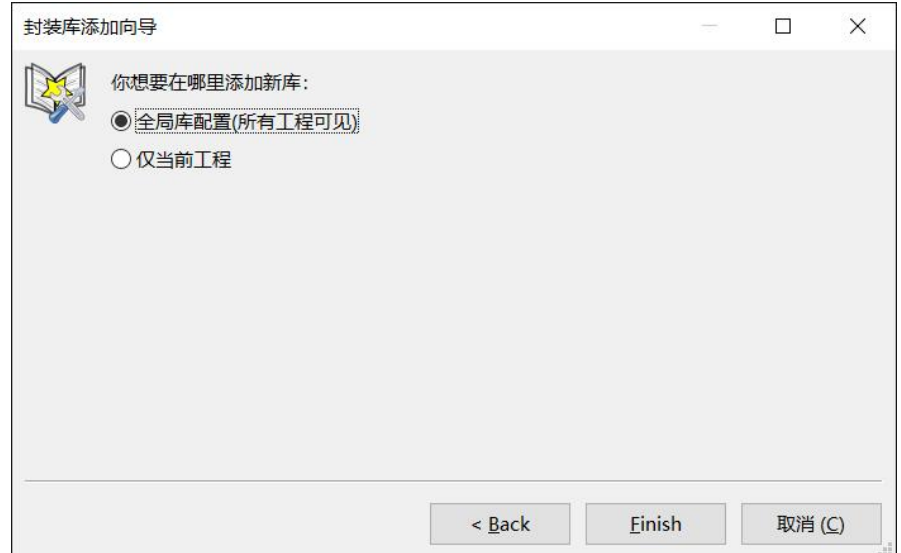

# <span id="page-17-0"></span>**6 查看当前封装**

# <span id="page-17-1"></span>**6.1 预览封装命令**

预览封装命令会将当前选中的封装显示在 封装窗口中. 如果封装已经被分配了一个 3D 模型, 那么三维模型也会在该 窗口中显示。下面的图片展示了封装查看器窗口。

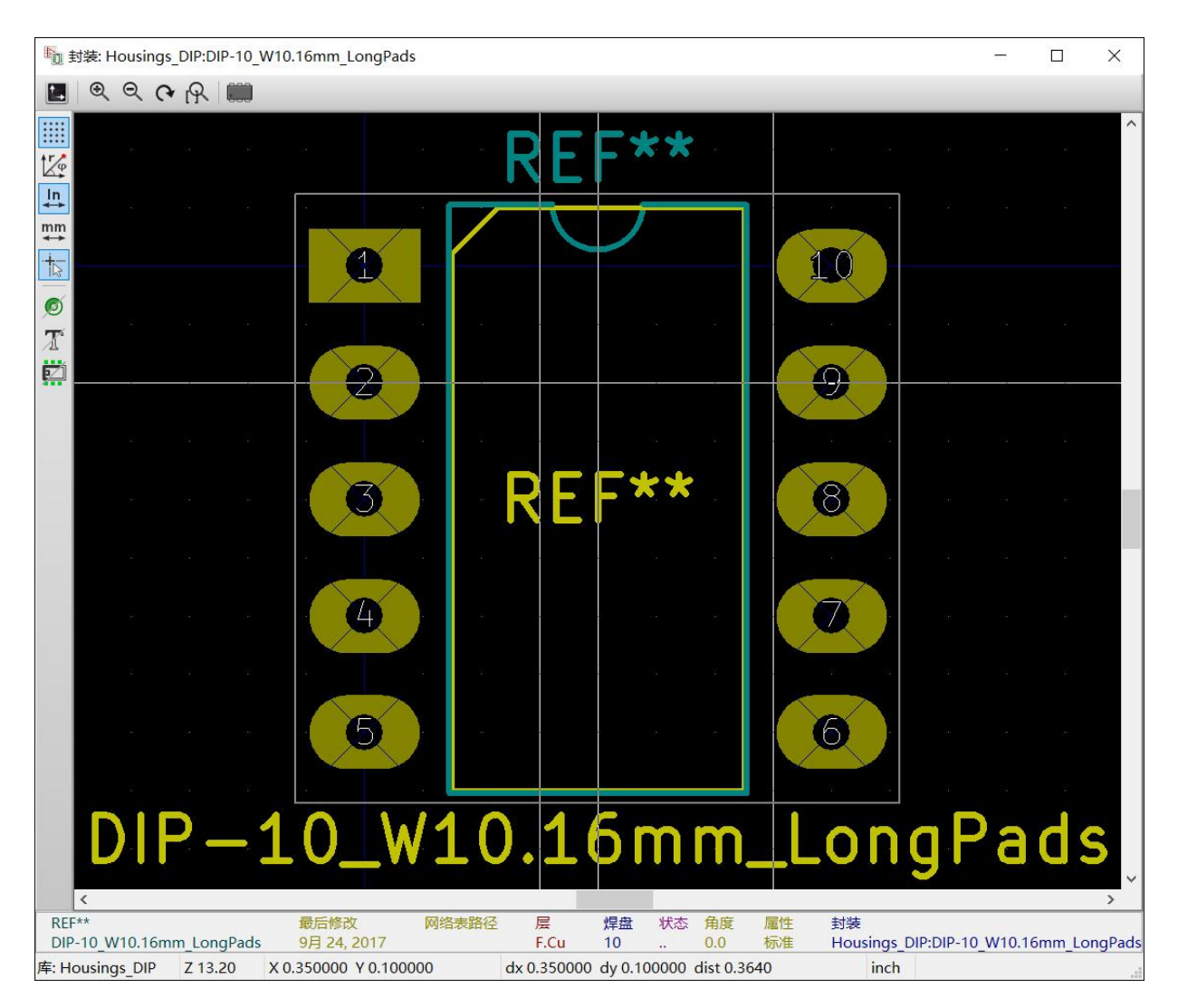

#### <span id="page-17-2"></span>**6.1.1 状态栏信息**

状态栏位于 CvPcb 主窗口的底部,它为用户提供了许多有用的信息。下面的表格列出了状态栏中不同窗格的定义。

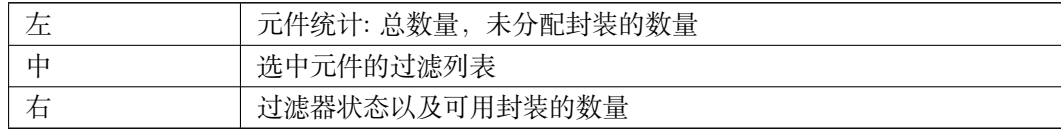

#### <span id="page-17-3"></span>**6.1.2 键盘快捷键**

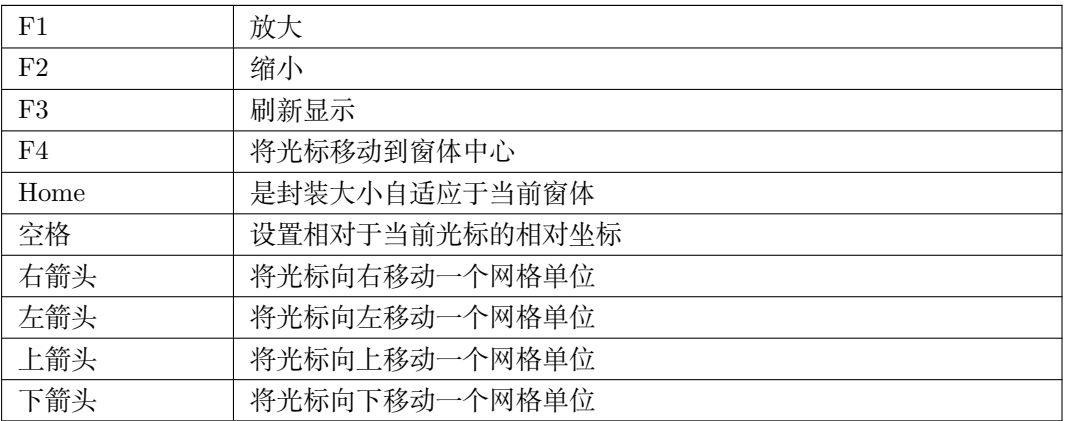

## <span id="page-18-0"></span>**6.1.3 鼠标操作**

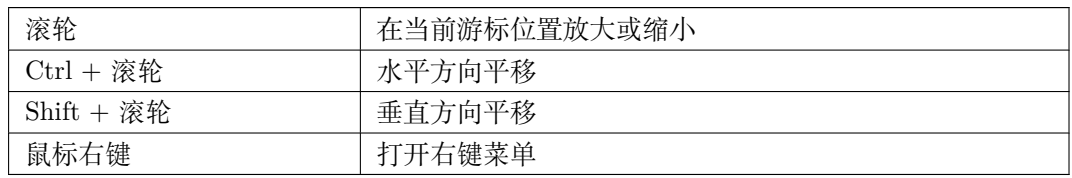

#### <span id="page-18-1"></span>**6.1.4 右键菜单**

通过点击鼠标右键打开右键菜单:

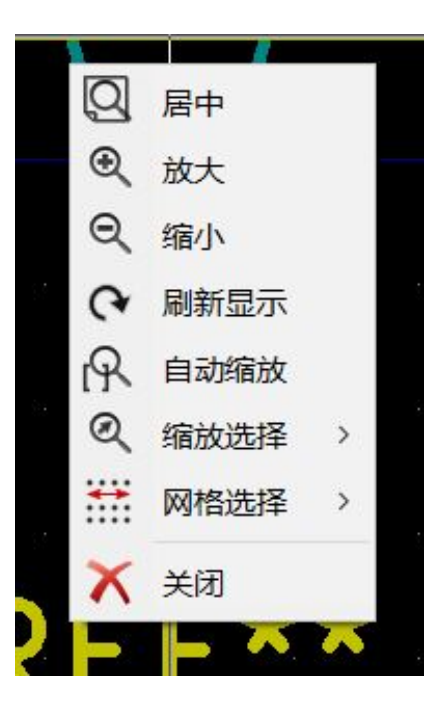

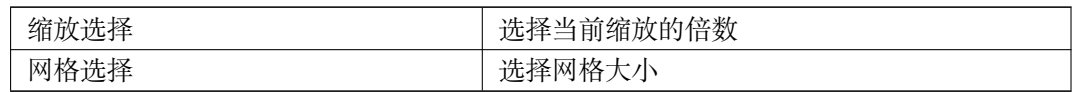

# **6.1.5 水平菜单**

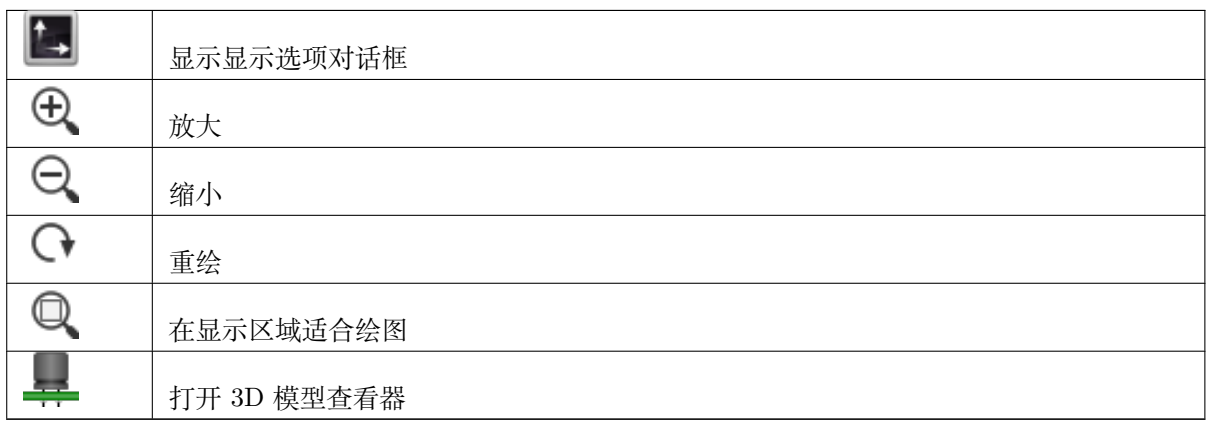

## **6.1.6 垂直工具栏**

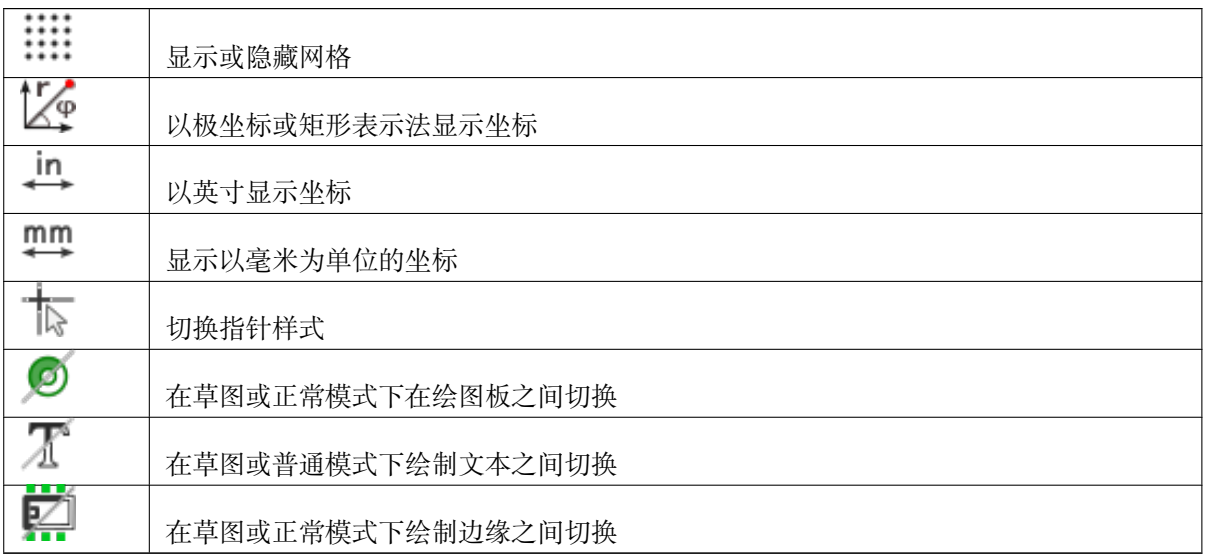

# <span id="page-20-0"></span>**6.2 查看当前 3D 模型**

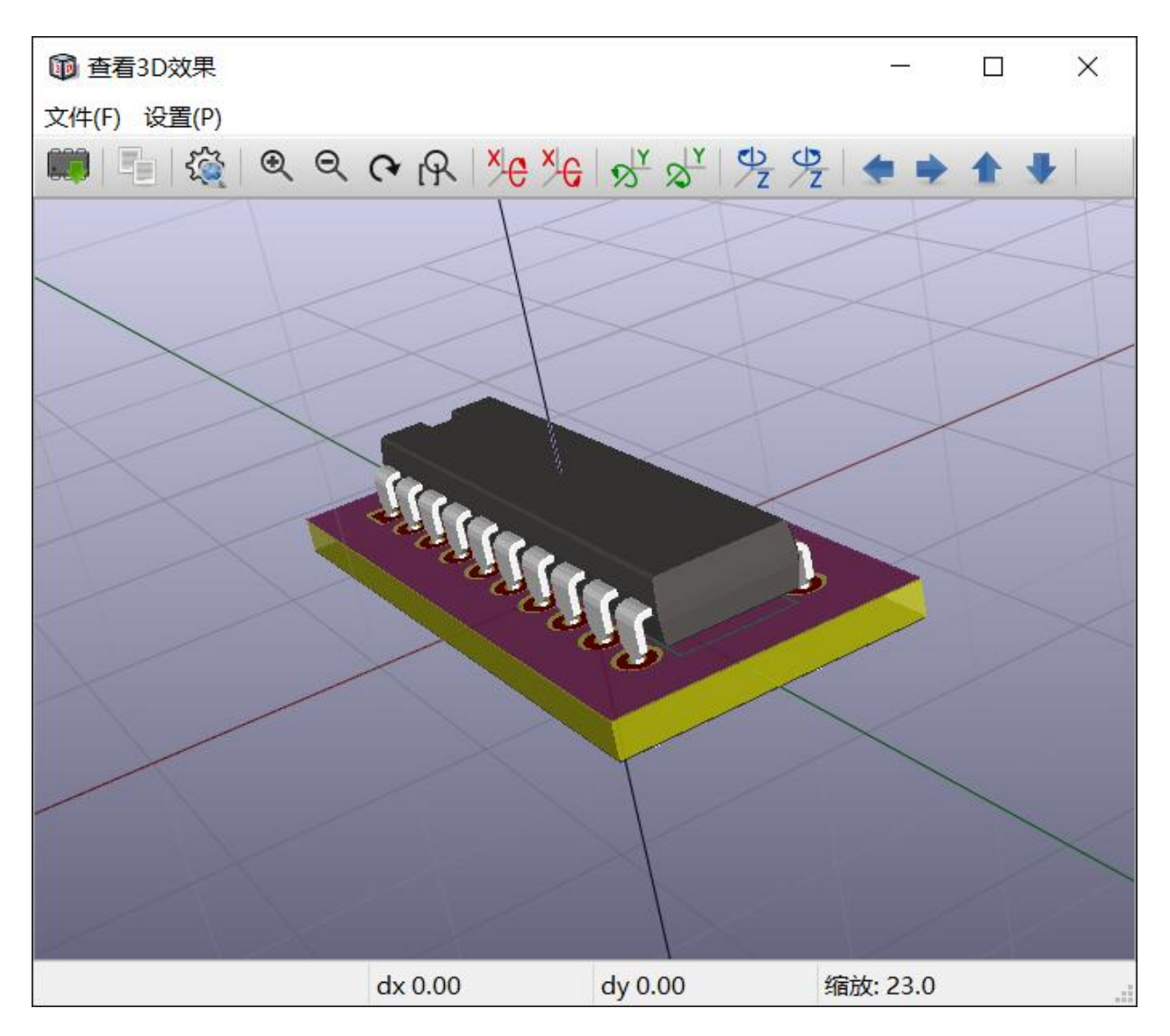

## <span id="page-20-1"></span>**6.2.1 鼠标操作**

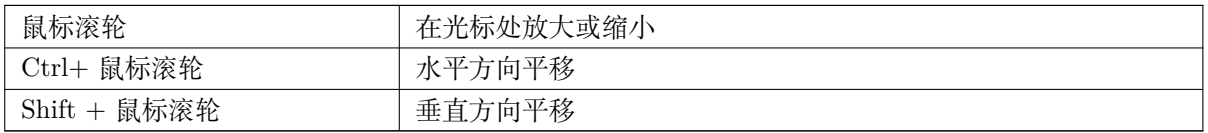

# <span id="page-20-2"></span>**6.2.2 水平菜单**

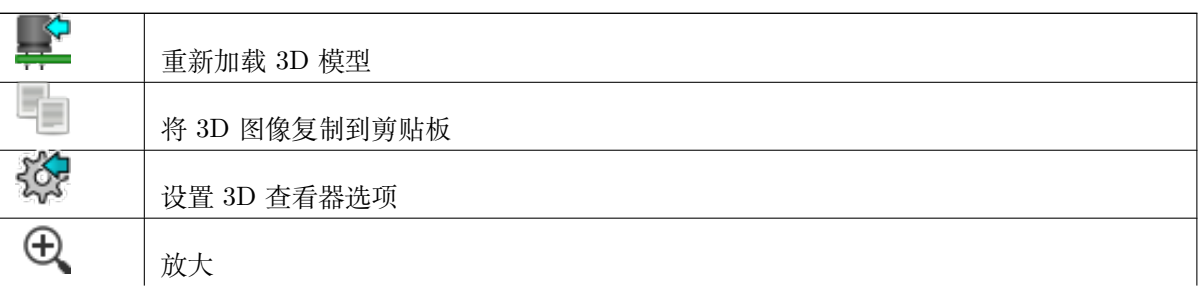

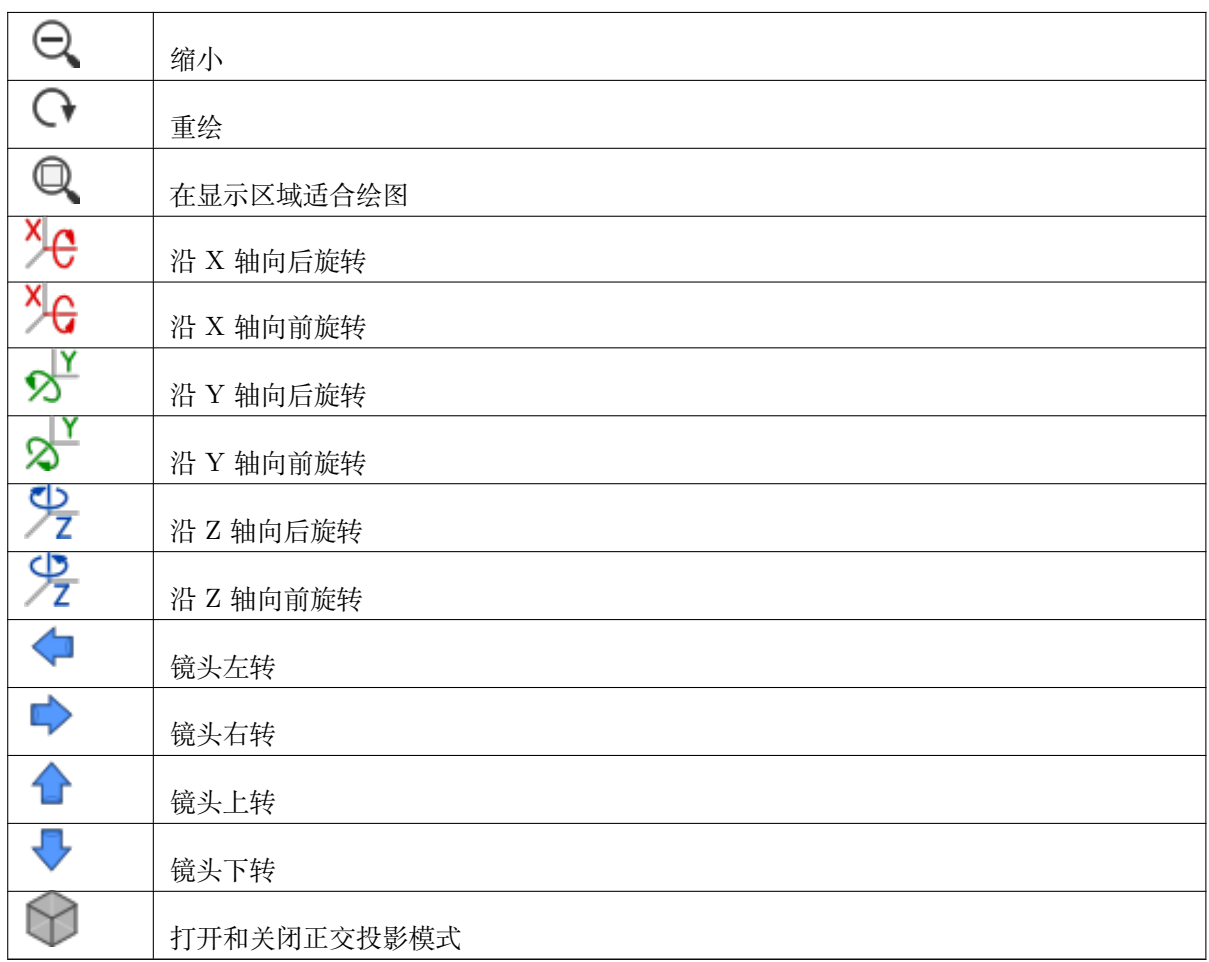

# <span id="page-22-0"></span>**7 使用 CvPcb 向元件分配封装**

# <span id="page-22-1"></span>**7.1 手动分配封装**

如果要手动分配封装, 首先在需要位于窗口中部的元件窗格中选择一个元器件. 然后在右侧的封装窗格中, 鼠标左键双 击想要分配的封装. 然后该封装就会被分配给选择的元器件. 此外, 分配完成后, 下一个未分配封装的元件将会被自动 选中. 改变元件的封装时, 操作类似.

# <span id="page-22-2"></span>**7.2 过滤封装列表**

如果高亮选中某元器件/封装库时, 有一个或多个过滤选项已经打开, 那么, 右侧的封装窗格将自动显示过滤后的封装 列表.

معم رمعم رمعم 图标 自国 偏田 同击这些按钮将打开或关闭过滤器。当所有的过滤器都处于关闭状态时, 将会在右侧显示所有可 用的封装。

关闭过滤器:

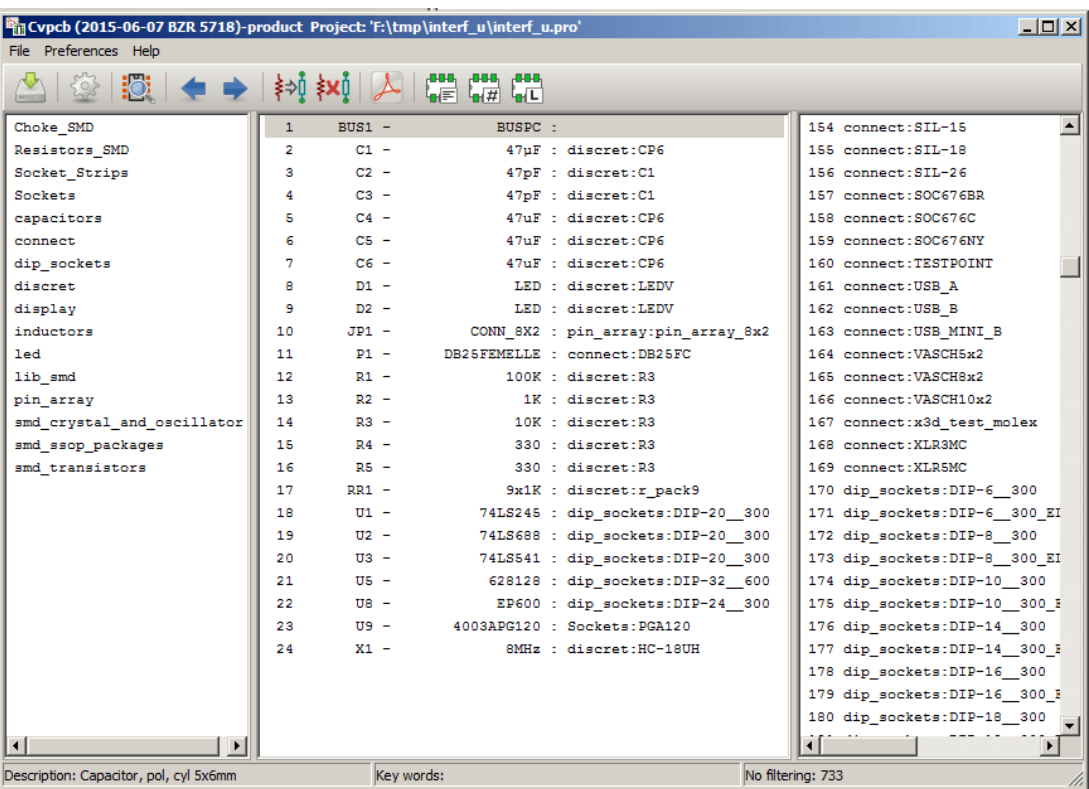

根据应用于选定元器件的过滤器对封装列表进行过滤. 选定元器件中启用的过滤器显示于主窗口底部的状态栏中部. 根据应用于选定元器件的过滤器对封装列表进行过滤:

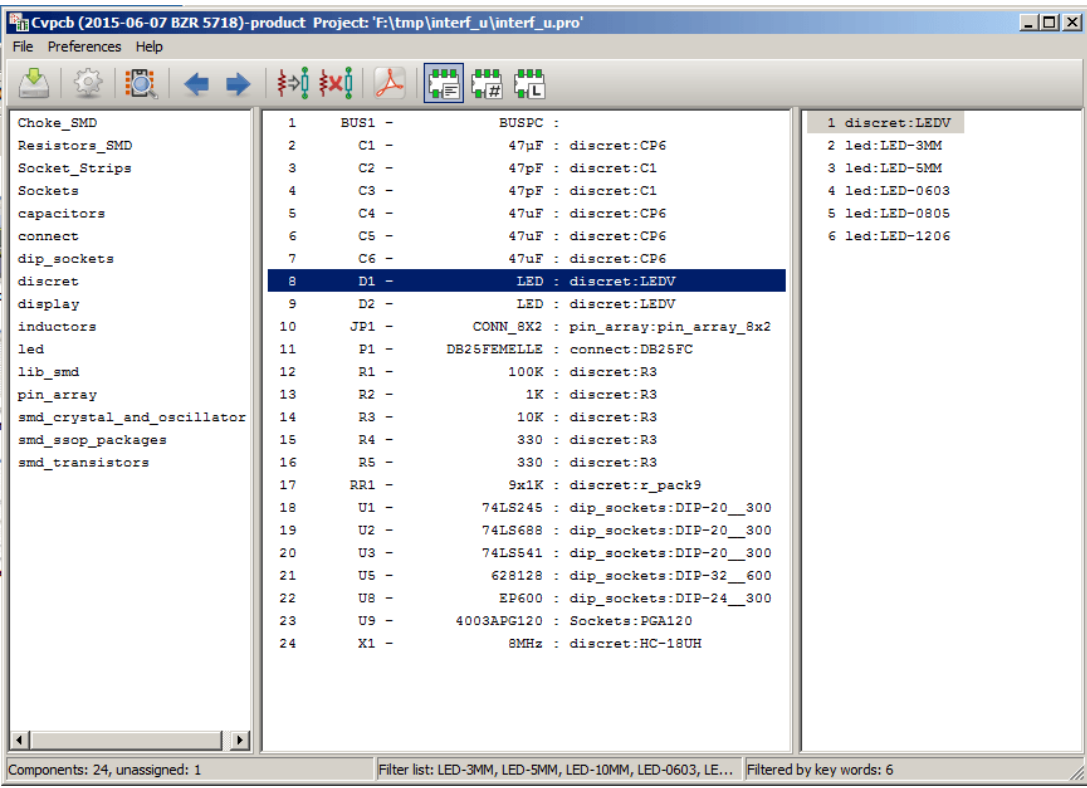

在 Eeschema 的元件库编辑器中, 用户可以在元件属性对话框的"封装"选项卡中设置元件的可用封装列表元件属性 对话框如下图所示。

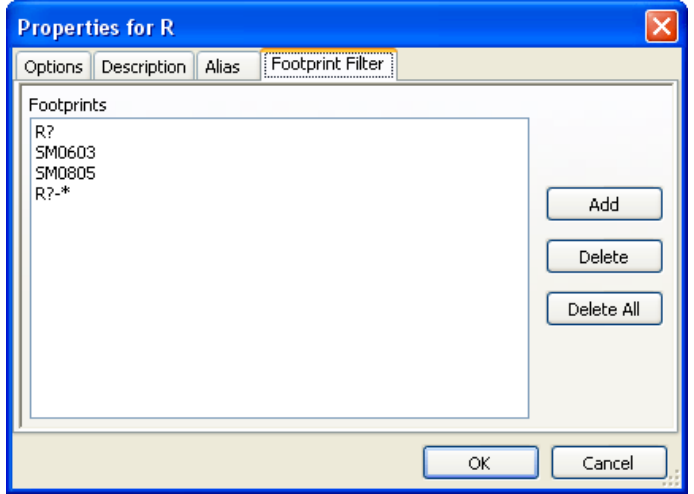

根据选中的元件的引脚数目进行过滤:

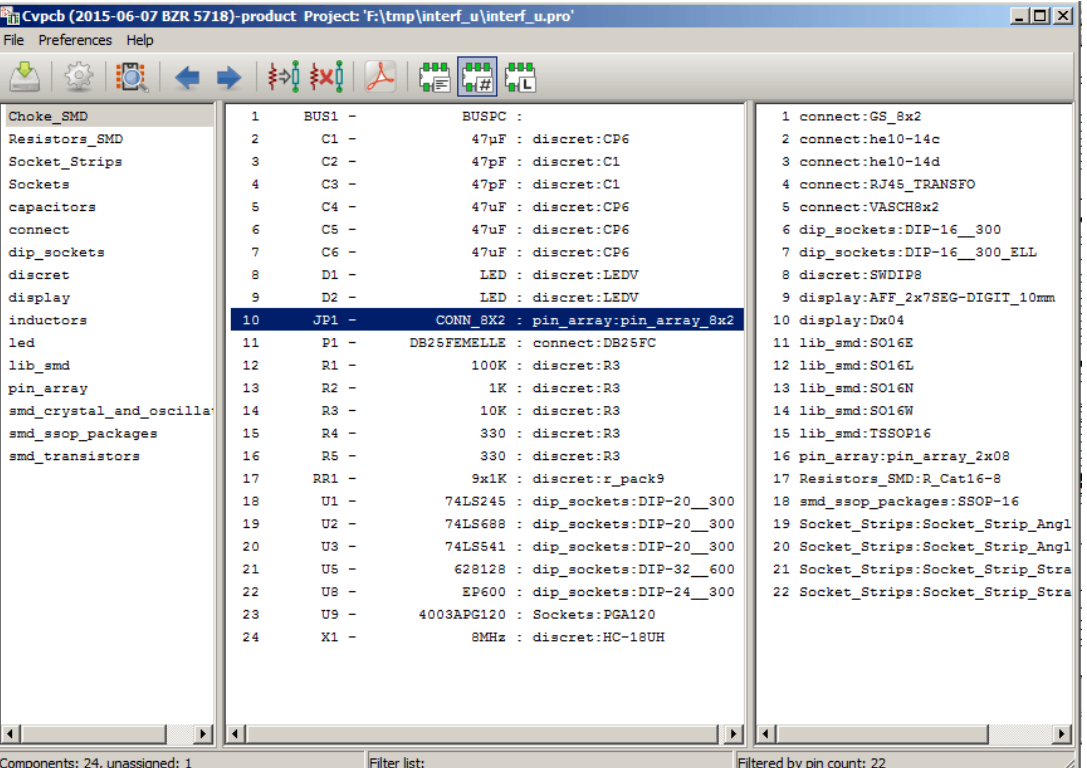

#### 根据选择的封装库进行过滤。

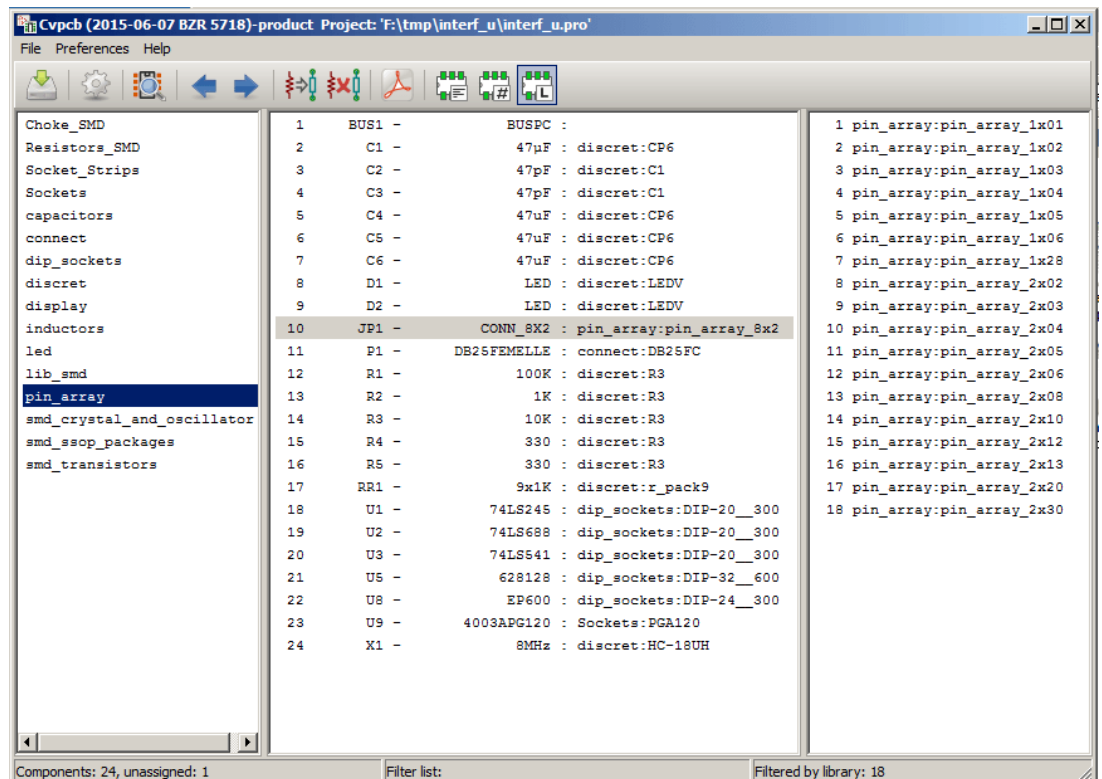

不同的过滤器可以叠加作用, 实现复杂的过滤需求. 这可以帮助减少右侧窗格中的封装数目, 方便查询. 根据选定元器件的引脚和元件过滤器进行过滤:

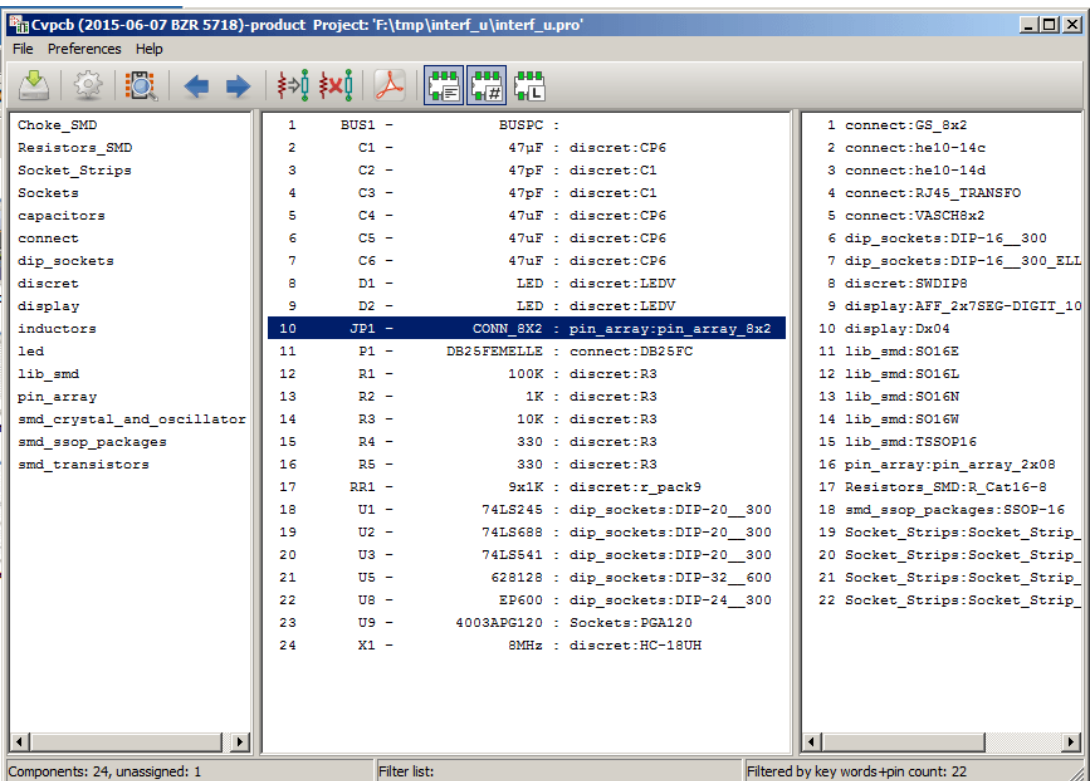

# <span id="page-26-0"></span>**8 自动关联**

#### <span id="page-26-1"></span>**8.1 Equivalence 文件**

Equivalence 文件可以帮助用户自动为元件分配封装.

它会根据元件的名称属性 (*value field*) 列出与之对应的封装. Equivalence 文件的文件扩展名为 **.equ** 。

#### **8.2 Equivalence 文件格式**

**equ 文件中每一行对应一个元件. 每行的格式如下: "元器件值""封装名"**

每个名称都应该被单引号括起, 不同的封装名应该由一个或者多个空格隔开。

例子*:*

如果 U3 是 14011, 它的封装是 14DIP300, 那么其对应行应写为:

"14011" "14DIP300"

**#** 开头的行为注释行.

Equivalence 文件示例:

```
#Integrierte Schaltkreise (SMD):
'74LV14 ' 'SO14E '
'74HCT541M ' 'SO20L '
'EL7242C ' 'SO8E '
'DS1302N ' 'SO8E '
'XRC3064 ' 'VQFP44 '
'LM324N ' 'S014E '
'LT3430 ' 'SSOP17 '
'LM358 ' 'SO8E '
'LTC1878 ' 'MSOP8 '
'24LC512I/SM' 'SO8E '
'LM2903M ' 'SO8E '
'LT1129_SO8 ' 'SO8E '
'LT1129CS8 -3.3' 'SO8E '
'LT1129CS8 ' 'SO8E '
'LM358M ' 'SO8E '
'TL7702BID ' 'SO8E '
'TL7702BCD ' 'SO8E '
'U2270B ' 'SO16E '
#Xilinx
'XC3S400PQ208 ' 'PQFP208 '
'XCR3128 -VQ100 ' 'VQFP100 '
'XCF08P ' 'BGA48 '
#upro
```
'MCF5213 -LQFP100 ' 'VQFP100 '

#Spannungsregler 'LP2985LV ' 'SOT23 -5'

# **8.3 自动为元件分配封装**

点击位于顶部工具栏的自动分配按钮以解析 Equivalence 文件. 所有在*.equ* 文件中能找到相关记录的元件*,* 将会被自动分配封装。